Geometer's Sketchpad W.S. II Name

# **Parallel, Perpendicular Lines, Slope, Angle Measure, Perimeter, Area of Polygons**

# **I. SKETCH**

- 1. Open the *Geometer's Sketchpad*. Under **Display**, click on **Preferences**. Click **Auto Show Labels for Points and Straight Objects.** Click OK. Under **Graph**, click **Show Grids.** Click **Graph**, **Plot Points**. Now enter Points ( -1, 2 ) and then ( 2, -2 ) using the **tab** button to move from the x to the y coordinate. Click OK. What happened?
- $\mathcal{L}_\text{max}$ 2. Now click **Construct, Segment**. What happened ?
- 3. **Graph** Point ( -2, 0). Highlight that point, hold down shift and also click somewhere on the line segment. Click **Construct, Parallel Line**. What happened?
- 4. Now highlight the point ( -2, 0 ), Shift and highlight the original line segment. Click on **Construct**, then **Perpendicular line**. What happened?
- 5. Find another point on your line m. Highlight it, shift, and point the arrow to the your line n .Click **Construct** , **Perpendicular**. Results?\_\_\_\_\_\_\_\_\_\_\_\_\_\_\_\_\_\_\_\_\_\_\_\_\_\_\_\_ Your graph should look something like this:

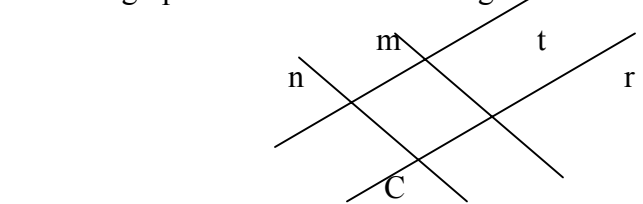

6. Now highlight each line one at a time. Click **Measure, Slope**. List all slopes  $\qquad \qquad , \qquad \qquad , \qquad \qquad , \qquad \qquad , \qquad \qquad ,$ 

What do you notice about the slopes?

7. Now highlight ( -2, 0) and a point on your line m. Now Click **Measure distance** Result. Do the same for your **point** C and your line m .Click **Measure, Distance.** Result \_\_\_\_\_\_\_\_\_\_\_. What do you notice about the distances?  $\mathcal{L}_\text{max}$ 

8 Add your name to the sketch (Click **hand icon**, click a space on the screen, hold down mouse and create a box to write your name in) Print it out. Turn in with this worksheet.

## **II. NEW SKETCH**

1. Using the **segment icon**, draw the following figure, try not to let them be perpendicular.

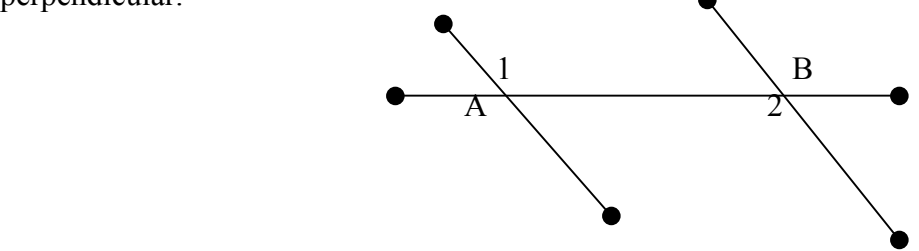

- 2. Using the arrow icon and shift, measure your angle 1 by selecting the three points that make up angle 1 , **the vertex must be selected second**. Click **Measure** , **Angle**. Result Now do the same for your angle 2. Result
- 3. What can you can conclude about your lines and why? (Add our name, Print out the sketch)

#### **III. NEW SKETCH**

1. Construct a triangle either by 3 points, highlight any two, Click **Construct ,Segment** for each **OR** by using **segment icons**. Now with the arrow icon, highlight all three vertices, Click **Construct, polygon interior**, **Measure Area**

## \_\_\_\_\_\_\_\_\_\_\_\_\_**Measure Perimeter**\_\_\_\_\_\_\_

2. Now Click **Display color** and add color to your sketch. With the segment icon, construct a quadrilateral. With the arrow icon, highlight the four vertices, Click **Construct** the **Polygon interior** and find **Area** \_\_\_\_\_\_\_\_\_\_\_\_\_and perimeter\_\_\_\_\_\_\_\_\_\_\_\_\_\_\_\_\_

Now repeat these steps for:

- 3. A pentagon: Area \_\_\_\_\_\_\_\_\_\_\_\_\_ Perimeter \_\_\_\_\_\_\_\_\_\_\_\_\_\_\_
- 4. A Hexagon: Area **Derimeter**
- 5. Add your name to the sketch and Print it out.

## **IV. NEW SKETCH**

Create a sketch of your own using color. Print it out and Get me to sign here \_\_\_\_\_\_.

## **Shut down Geometer's Sketchpad when you finish**.